**Manual del Usuario** 

**de datos de una Cuenta Oficial desde Outlook <sup>a</sup> Mozilla Thunderbird**

**<sup>01</sup>**

Importación de datos de una Cuenta Oficial desde Outlook a Mozilla Thunderbird<br>Manuales para Usuarios Manuales para Usuarios nacion de datos de ana Odenta Ondan desde Oditook a Mozina Thanderb<br>lales para Usuarios<br>Estratégico de Gobierno Electrónico de la Provincia de Formosa **1.**

## **Como importar datos de una cuenta en Mozilla Thunderbird**  $\blacktriangleleft$

ud posee un correo electrónico oficial configurado en Outlook (Express, 2003 o 2007), puede<br>Si ud posee un correo electrónico oficial configurado en Outlook (Express, 2003 o 2007), puede<br>importar todos sus datos a Mozilla importar todos sus datos a Mozilla Thunderbird de una forma sencilla, sin necesidad de configurar nuevamente su cuenta.

coniigurar nuevamente su cuenta.<br>Si no posee Mozilla Thunderbird, puede descargarlo gratuitamente desde www.mozillamessaging.com/es-AR/thunderbird

www.mozillamessaging.com/es-Art/triunderbird<br>Esta importación recuperara todos sus mensajes, carpetas y configuraciones del Outlook<br>(Express, 2003 o 2007) (Express, 2003 o 2007)

▶ En el menú superior diríjase a Herramientas > Importar

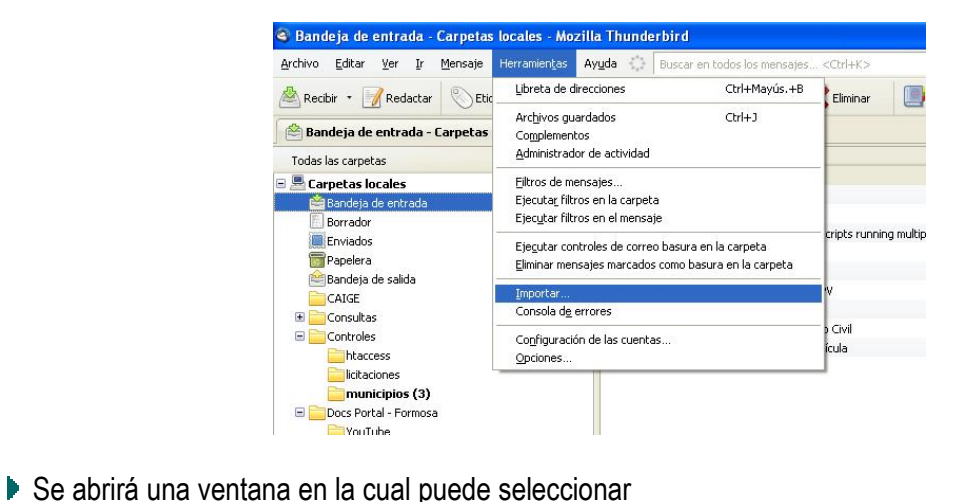

- - *I* abrira una ventana en la cual puede se<br>✓ **Importar todo** (recomendado) ← Importar todo (recomendado)<br>← Libreta de direcciones
	- $\checkmark$  Libreta de direcciones<br> $\checkmark$  Correos
	-
	- ver Libreta de direcciones<br>Verconfiguración<br>Verconfiguración v Correos<br>√ Configuración<br>✓ Filtros
	-

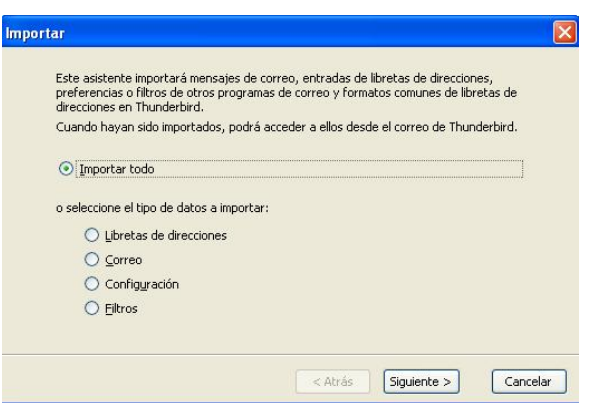

|| Unidad Provincial de Sistemas y Tecnologías de Información<br>| Belgrano 2009 || 2009 || 2009 || 2009 || 2009 || 2009 || 2009 || 2009 || 2009 || 2009 || 2009 || 2009 || 200 UPSTI || Unidad Provincial de Sistemas y Tecnologías de Inform<br>Belgrano 878 - PB - P3600CGO II Formosa - Argentina

Belgrano 878 - PB - P3600CGO || Formosa - Argen<br>Tel. (03717) 429840 || Fax (03717)421562 Tel. (03717) 429840 || Fax (03717)421562<br>www.formosa.gob.ar/upsti || uspti@formosa.gob.ar

Luego seleccione "Outlook Express" o "Outlook" (para 2003 o 2007) y haga clic en "Continuar"

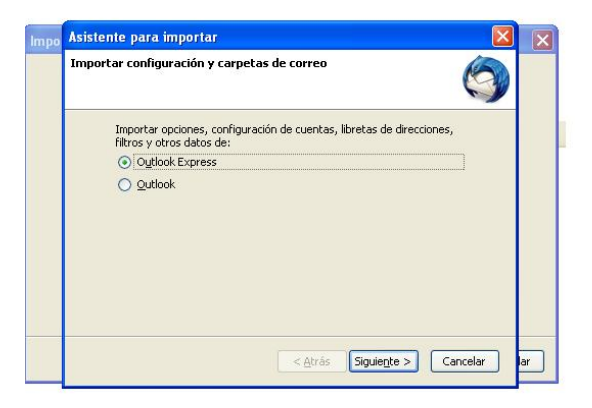

Espere unos instantes mientras el asistente importa todos sus datos.

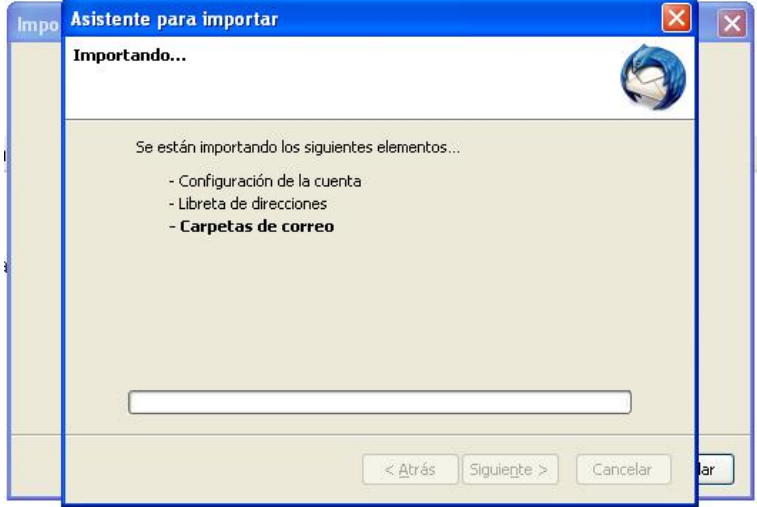

Una vez finalizado, podrá visualizar a la izquierda de su pantalla, una carpeta llamada "Importar<br>Outlook", donde se encuentran todas las carpetas con los mensaies importados desde el Outlook.

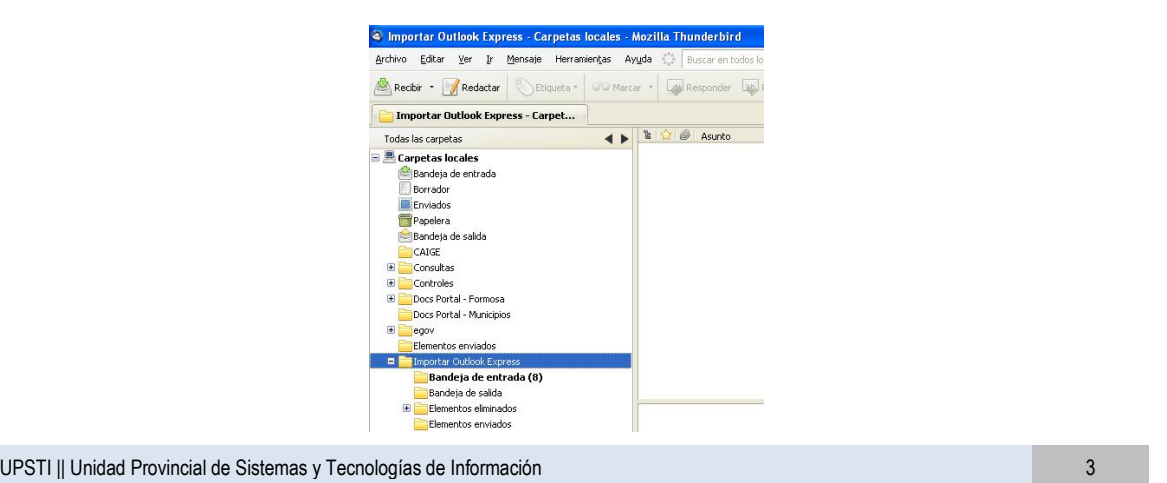

UPSTI || Unidad Provincial de Sistemas y Tecnologías de Inform<br>Belgrano 878 - PB - P3600CGO II Formosa - Argentina

Belgrano 878 - PB - P3600CGO || Formosa - Argen<br>Tel. (03717) 429840 || Fax (03717)421562 Tel. (03717) 429840 || Fax (03717)421562<br>www.formosa.gob.ar/upsti || uspti@formosa.gob.ar

Importación de datos de una Cuenta Oficial desde Outlook a Mozilla Thunderbird<br>Manuales para Usuarios Manuales para Usuarios nacion de datos de ana Odenta Ondan desde Oditook a Mozina Thanderb<br>lales para Usuarios<br>Estratégico de Gobierno Electrónico de la Provincia de Formosa **2.**

## **Verificar configuración**  $\overline{2}$

z. verrircar comiguración<br>Una vez realizada la importación, debe verificar que la cuenta este correctamente configurada. vez realizada la importación, debe verificar que la cuenta este correctamente configurada.<br>ello debe acceder al menú superior Herramientas > Configuración de las cuentas

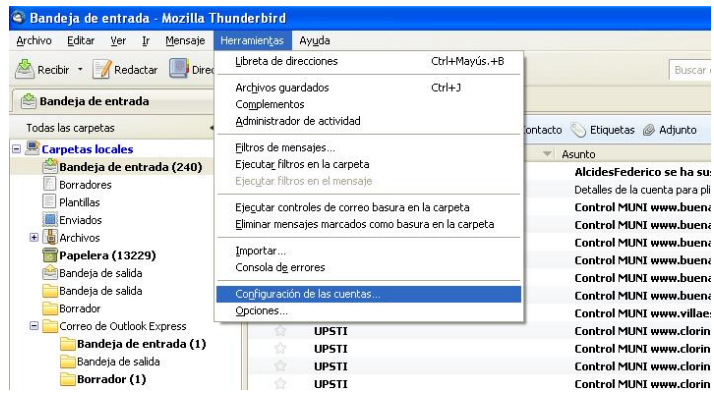

- En "Configuración del Servidor" del listado ubicado a la izquierda de la ventana, verifique los<br>siguientes datos:
	- ìServidorî: pop3.formosa.gob.ar usuario@formosa.gov.ar
	- $\checkmark$  "Nombre de Usuario": su dirección de correo electrónico, por ejemplo usuario@formosa.gov.ar<br>
	← "Opciones de Seguridad": seleccionar "STARTTLS"
	-
	- $\checkmark$  "Método de autentificación": seleccionar "Contraseña Normal".

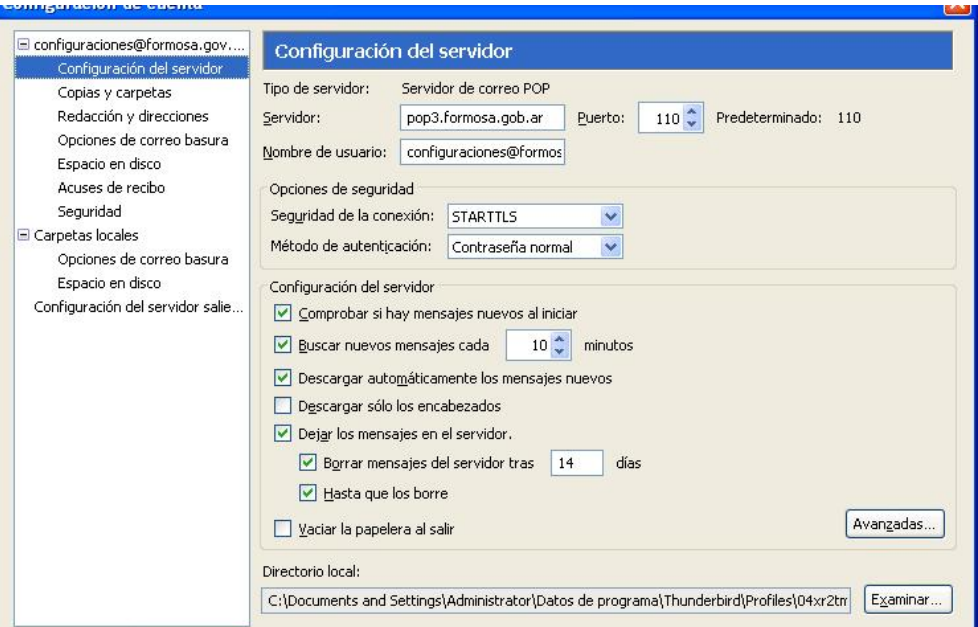

|| Unidad Provincial de Sistemas y Tecnologías de Información<br>|- Alexandre de Sistemas y Tecnologías de Información

UPSTI || Unidad Provincial de Sistemas y Tecnologías de Inform<br>Belgrano 878 - PB - P3600CGO II Formosa - Argentina Belgrano 878 - PB - P3600CGO || Formosa - Argen<br>Tel. (03717) 429840 || Fax (03717)421562 Tel. (03717) 429840 || Fax (03717)421562<br>www.formosa.gob.ar/upsti || uspti@formosa.gob.ar

En "Configuración del Servidor Saliente (SMTP) del listado ubicado a la izquierda de la<br>ventana. Seleccione la cuenta y hacer clic en el botón "Editar"

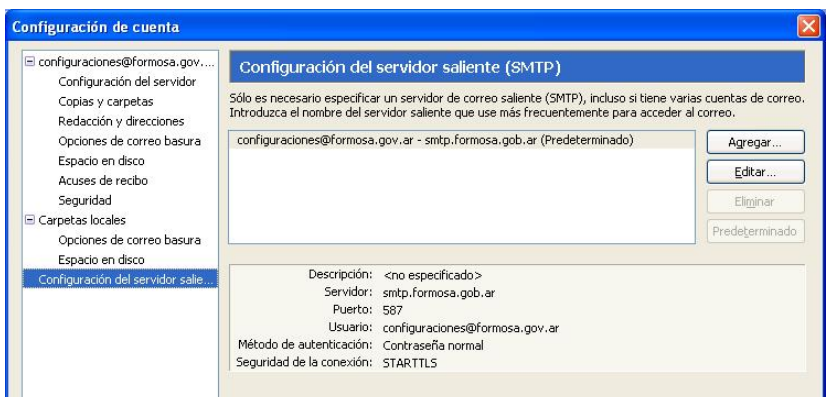

- **i locumente de locumente de locumente de l**ocumentes datos:<br>"Seguridad y autenticación" verifique los siguientes datos: <u>F</u>n "Seguridad y autenticación" verifique los siguientes d<br>✓ "**STARTTLS**" en "Seguridad de la conexión"
	- **✓** "STARTTLS" en "Seguridad de la conexión"
	- ← "Contraseña normal" en "Método de identificación".
	- veces i a nombre de usuario de la conexión<br>vecesión "Contraseña normal" en "Método de identificación".<br>vecesión de correo completa: por **usua riormare en metodo<br>pre de usuario asegúrese d<br>usuario@formosa.gov.ar**

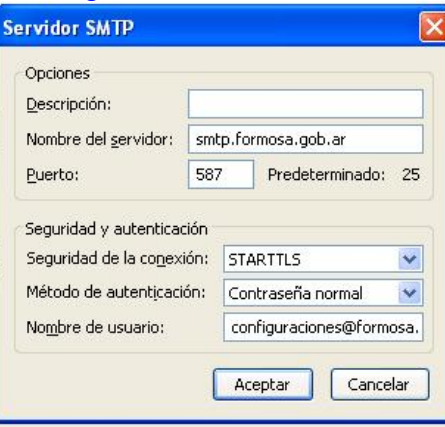

|| Unidad Provincial de Sistemas y Tecnologías de Información<br>Belgrano de Sistemas y Tecnologías de Información

nan estrategico de Gobierno Electronico de la Provincia de Formosa<br>IMPORTANTE: La primera vez que intente enviar un correo electrónico aparecerá una TE: La primera vez que intente enviar un correo electrónico aparecerá una<br>para aceptar el certificado. Haga clic en "Confirmar excepción de seguridad", para iiviPUR ranne. La prir<br>ncia para acep<br>el mismo.

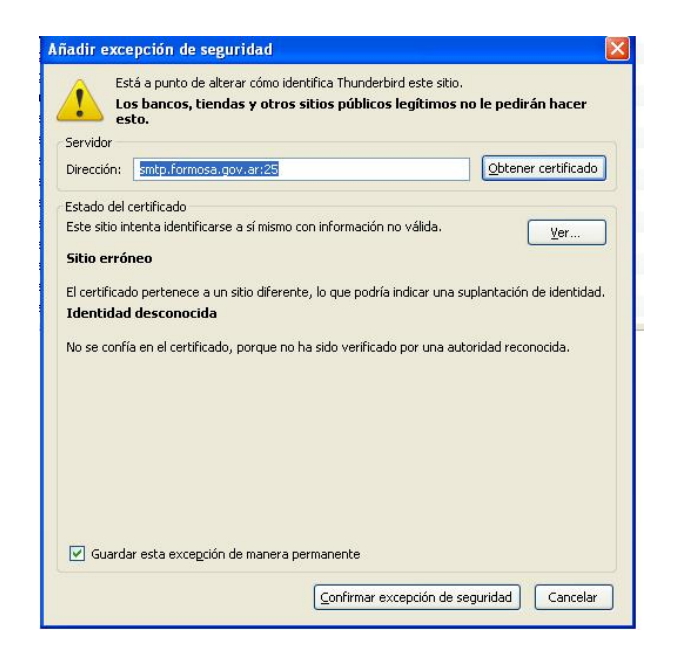

de tildar la opción "Guardar esta excepción de manera permanente" para no tener<br>que volver a visualizar esta pantalla

|| Unidad Provincial de Sistemas <sup>y</sup> TecnologÌas de InformaciÛn <sup>6</sup> Belgrano